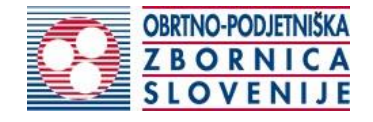

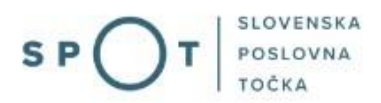

# Instructions for completing the application for a craft licence

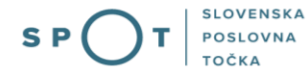

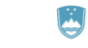

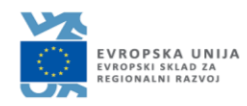

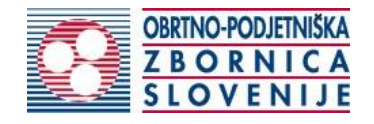

# Paper history

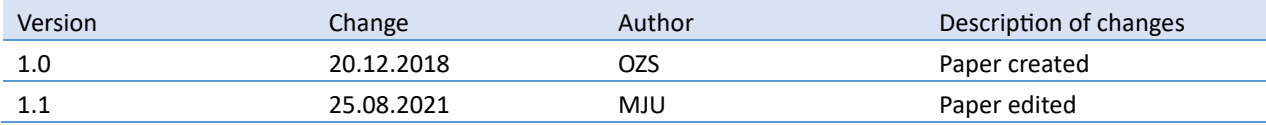

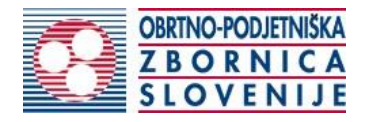

# TABLE OF CONTENTS

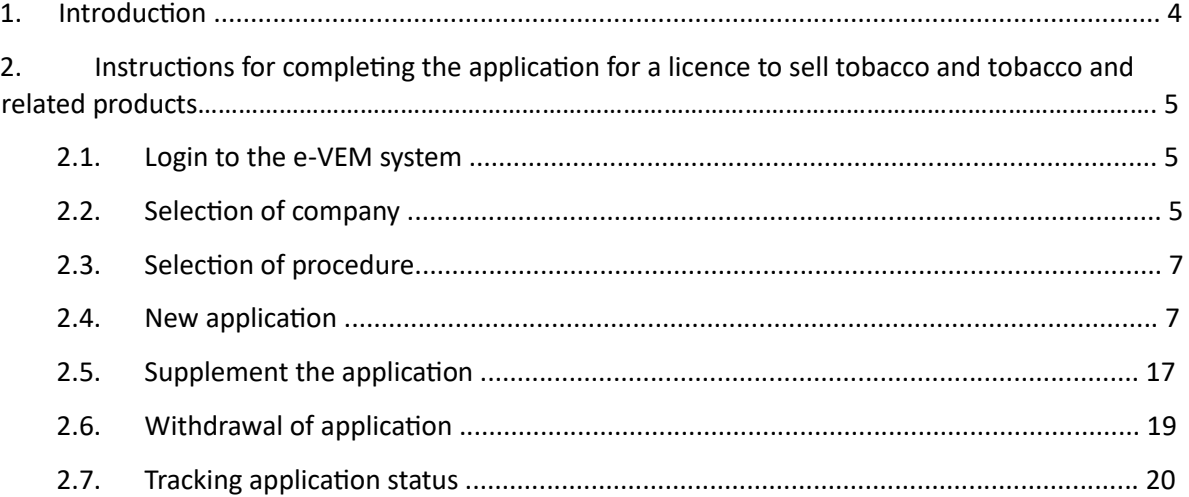

# TABLE OF FIGURES

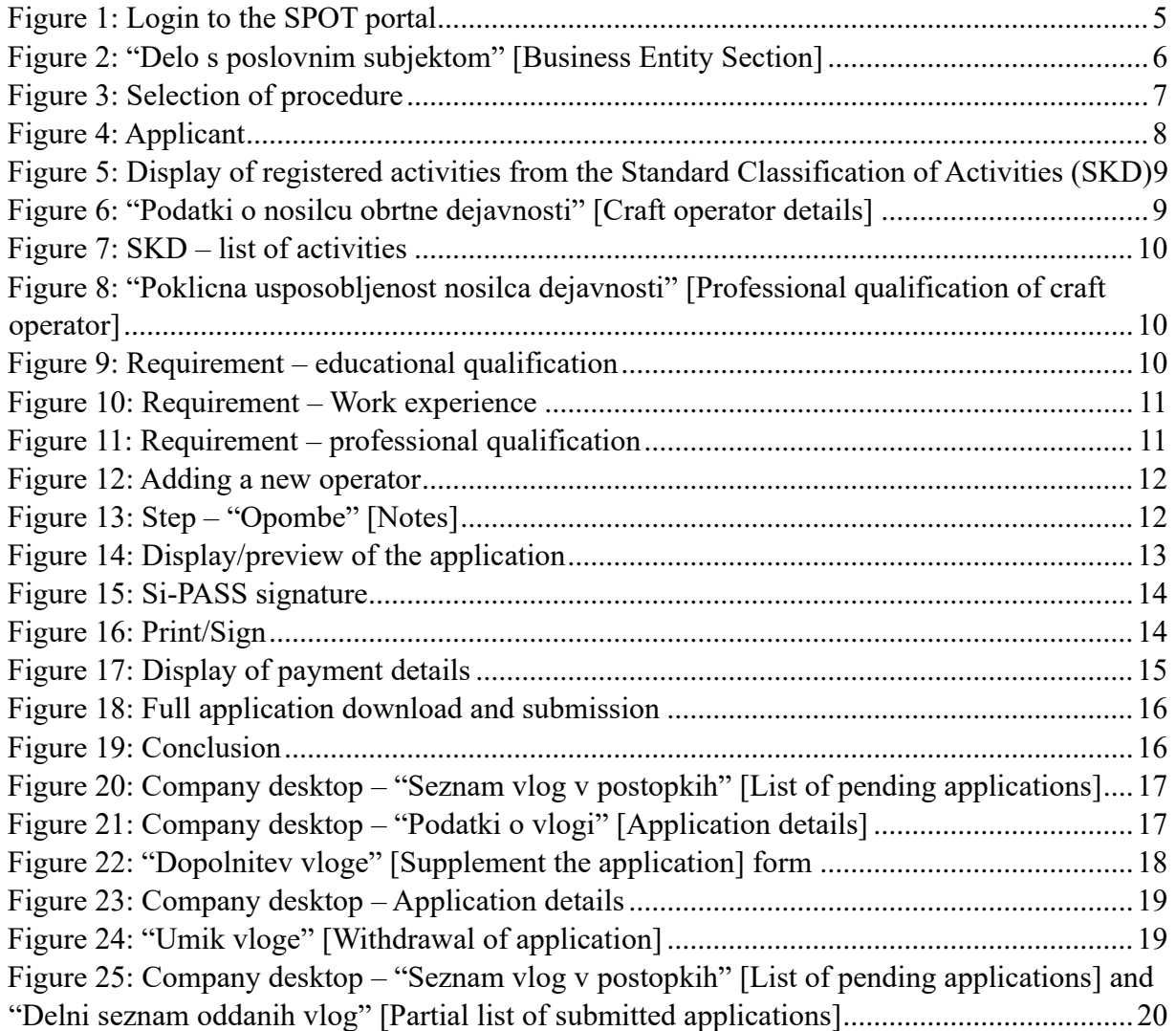

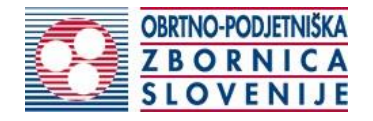

# 1. Introduction

In December 2018, the procedure for submitting an electronic application for a craft licence was revamped on the SPOT Slovenian Business Point portal for prospective craftspeople.

## **Legal framework:**

- [Small Business Act \(ObrZ\)](http://www.pisrs.si/Pis.web/pregledPredpisa?id=ZAKO355) (Official Gazette of the Republic of Slovenia , Nos. [40/04](http://www.uradni-list.si/1/objava.jsp?sop=2004-01-1657) official consolidated text, [117/06](http://www.uradni-list.si/1/objava.jsp?sop=2006-01-5018) – ZDavP-2[, 102/07,](http://www.uradni-list.si/1/objava.jsp?sop=2007-01-5069) [30/13](http://www.uradni-list.si/1/objava.jsp?sop=2013-01-1129) and [36/13 –](http://www.uradni-list.si/1/objava.jsp?sop=2013-21-1427) [corr.\)](http://www.uradni-list.si/1/objava.jsp?sop=2013-21-1427)
- [Rules on the procedure for issuing craft licence and on the Craft Register](http://www.pisrs.si/Pis.web/pregledPredpisa?id=PRAV11791) and
- [Decree on craft activities](http://www.pisrs.si/Pis.web/pregledPredpisa?id=URED6436)

According to the Small Business Act, certain activities that are considered craft can be carried out by anyone who holds a valid craft licence.

A **craft** is an activity **characterised** by:

- a production or service activity based on individual orders,
- only small batch production, and
- batch production not representing the major part of the business,
- using machinery, tools and technical equipment suitable for the pursuit of the preceding activities; and
- not having the characteristics of conveyor belts or an automated work process,
- predominant personal involvement in the production, provision of services or management of the enterprise,
- running on a permanent basis.

The activity is **not considered** craft if:

- it is carried out by a business entity having individual business functions organised as complete stages of a business process (e.g. finance, purchasing, sales and production functions),
- it is carried out on a small scale, as an addition to the other activities of the business entity,
- it is carried out by a business entity which is classified as a large and medium-sized enterprise under the Act governing companies.

A craft licence can be obtained by:

- a **sole trader**, if employing a person who satisfies craft operator requirements,
- a **limited liability company** and a **company with unlimited liability** if it employs a person who satisfies craft operator requirements or if at least one of the company members is eligible,
- a **limited partnership** if it employs a person who satisfies craft operator requirements or if at least one of the general partners is eligible,
- a **public limited company** if at least one of the members of the management or a person employed by it satisfies this requirement,
- a **craft cooperative** if it employs a person who satisfies craft operator requirements.

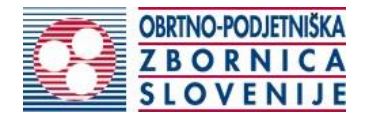

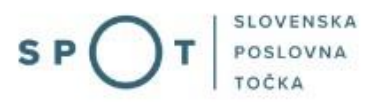

# 2. Instructions for completing the application for a craft licence

## 2.1. Login to the SPOT portal

Before starting to complete the application, you must first log in to the SPOT portal at the following address – [https://spot.gov.si/.](https://spot.gov.si/) 

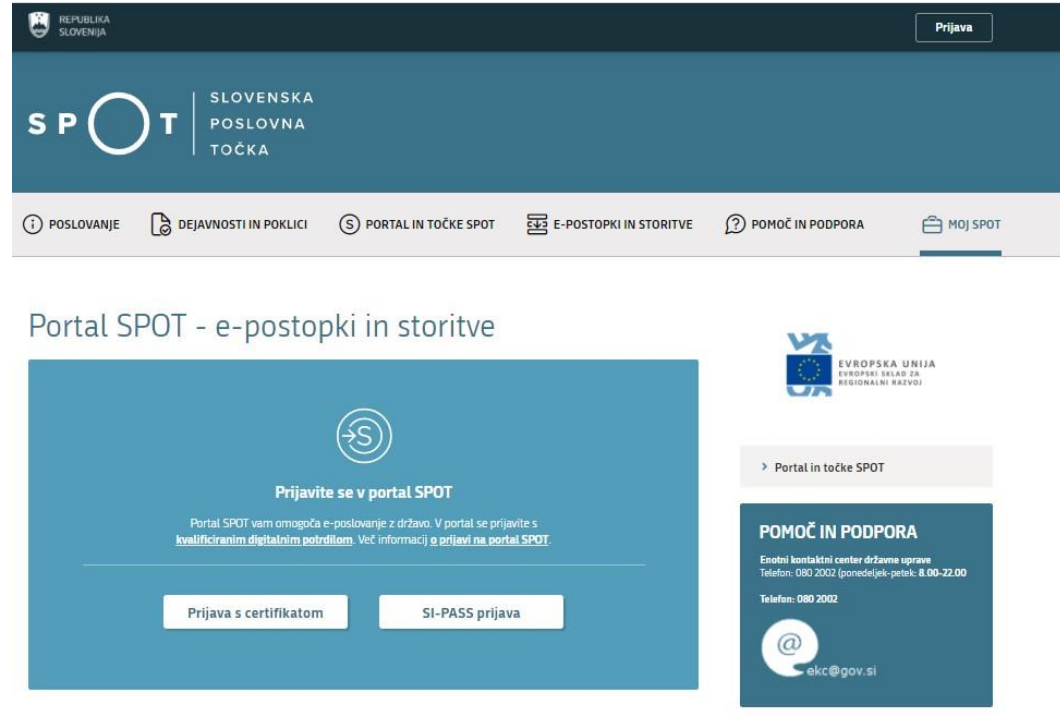

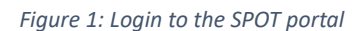

<span id="page-4-0"></span>You are advised to log in via the SI-PASS login, as this method will soon become mandatory. Registration instructions are available [here.](https://www.si-trust.gov.si/sl/si-pass/)

### 2.2. Selection of the company

After successful login to the SPOT portal, you need to select the business entity that is the subject of the application. If the entity is a sole trader, the tax ID number of the entity is entered in the box "Vpišite davčno številko s.p." [Enter the tax ID number of the sole trader]. For other business entities, the registration number of the business entity is entered in the box "Vpišite 10 mestno matično številko" [Enter 10-digit registration number]. The taxable person can also be selected by clicking on the tax ID numbers in the "Zadnja uspešna iskanja" [Last successful searches] or "Pooblastila" [Powers of attorney] tab. The portal user can only select the business entity for which he/she is registered as a responsible person in the PRS (Slovenian Business Register). If a user who is not the responsible person will be submitting applications, he/she must arrange for a power of attorney. Instructions on the procedure of conferring a power of attorney are available on this [webpage.](https://spot.gov.si/sl/e-postopki-in-storitve/pooblascanje-oseb-za-opravljanje-postopkov-prek-portala-spot/) 

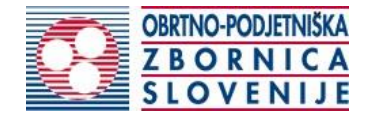

## Delo s poslovnim subjektom

Postopke lahko opravljate za subjekte, pri katerih ste registrirani kot odgovorna oseba ali pa ste za delo s subjektom pooblaščeni.

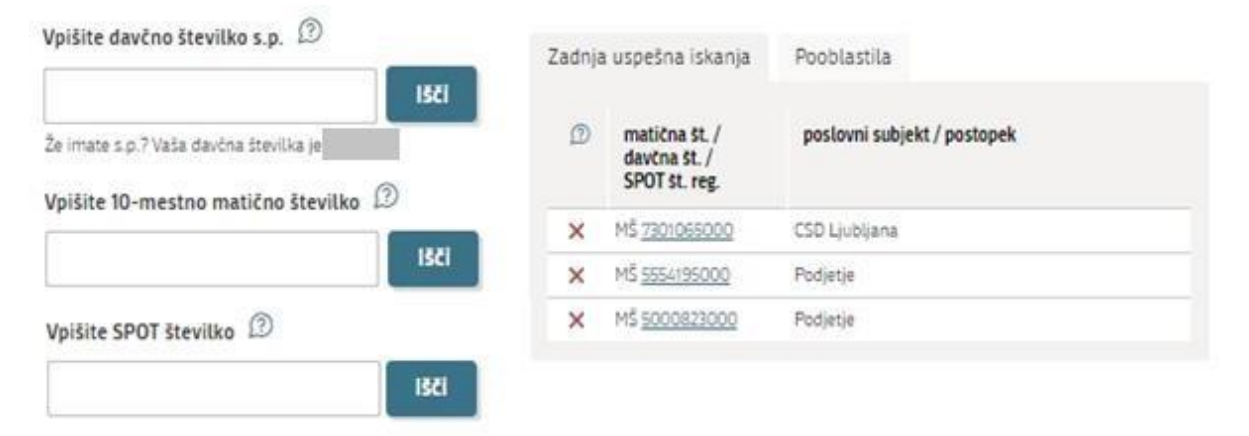

<span id="page-5-0"></span>*Figure 2: "Delo s poslovnim subjektom" [Business Entity Section]*

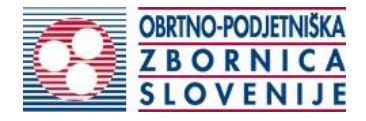

#### 2.3. Selection of procedure

From the procedures available to the selected company in the Chamber of Craft and Small Business of Slovenia (OZS) category, select the procedure "Pridobitev obrtnega dovoljenja" [Obtaining a craft licence].

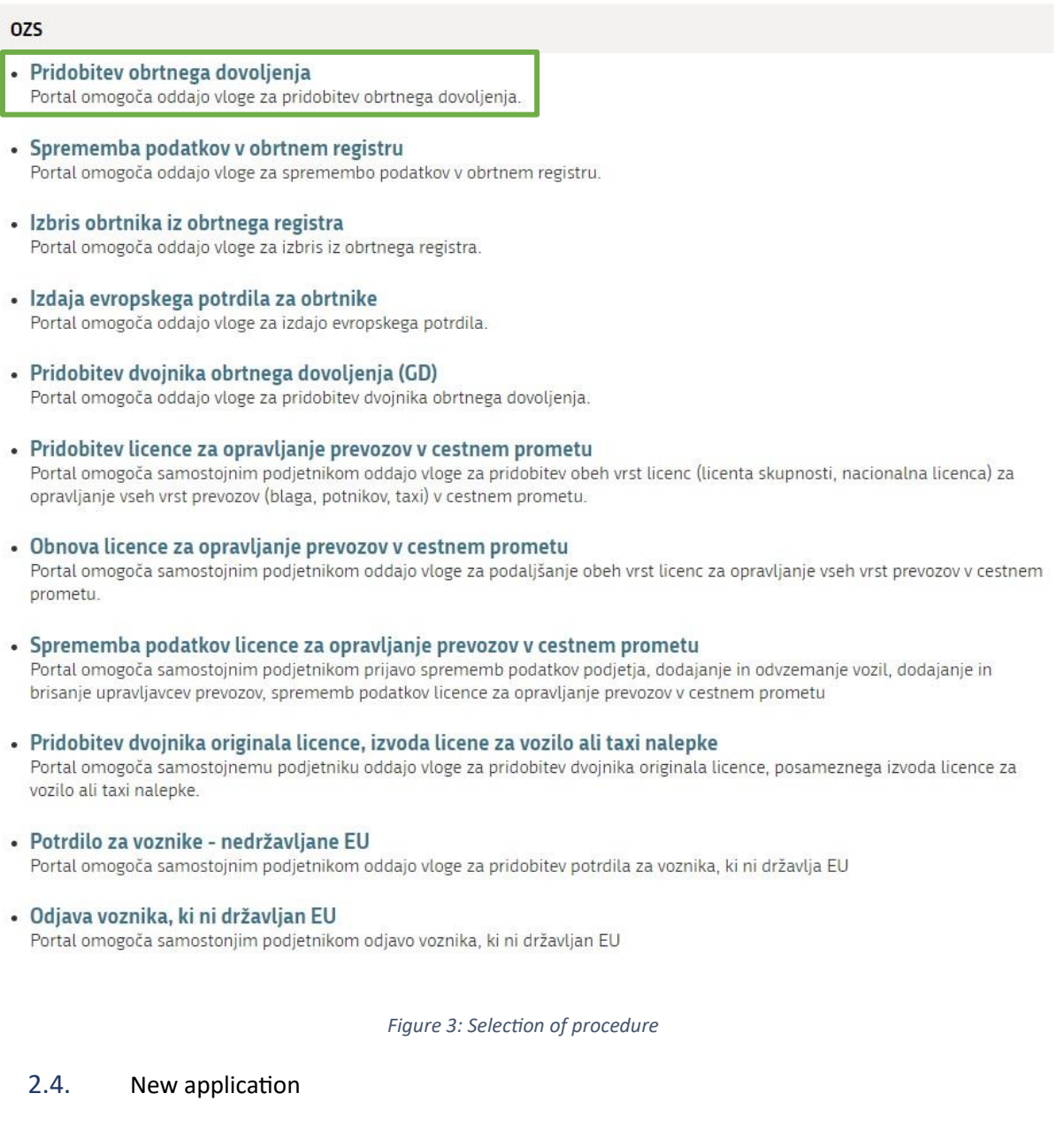

<span id="page-6-0"></span>1. Step 1: Legal entity details

The first part of step 1 shows first your personal data extracted from the SiPASS registration system, and your company's basic details extracted from the PRS.

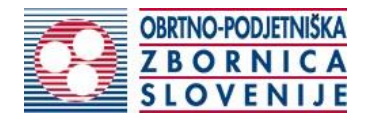

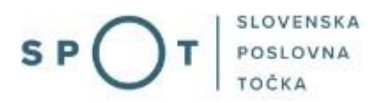

#### Podatki o podjetju

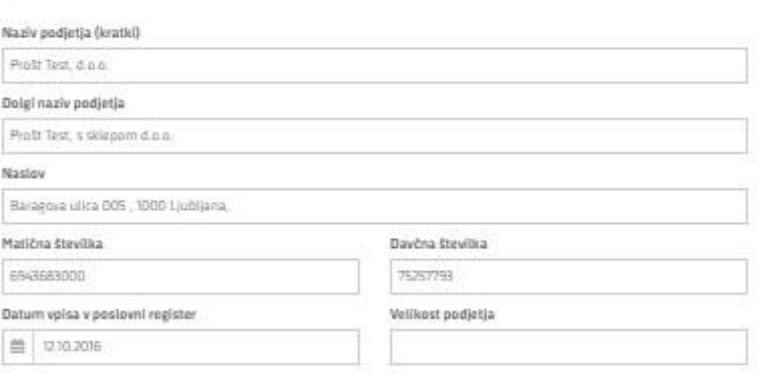

## Zastopnik podjetja

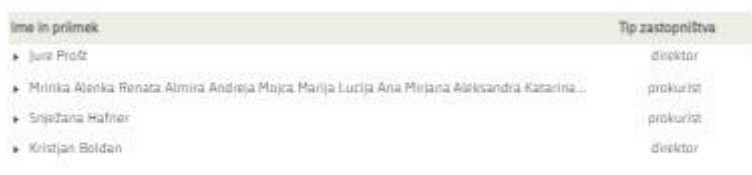

## Podatki osebe, ki izpolnjuje/oddaja vlogo

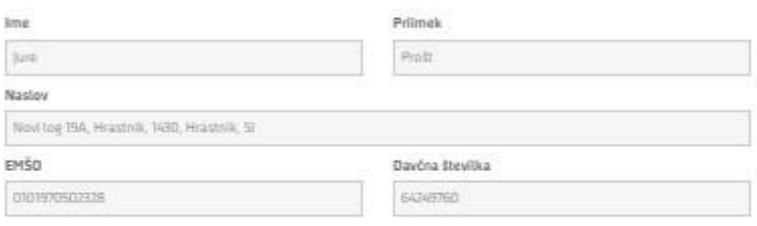

#### Kontaktni podatki

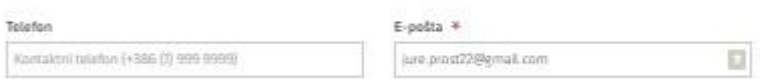

## Registrirane dejavnosti v Poslovnem registru Slovenije (PRS)

<span id="page-7-0"></span>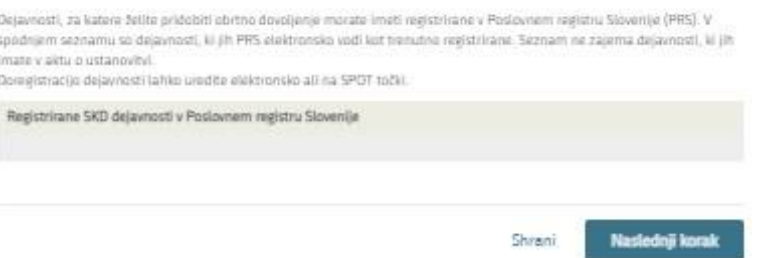

*Figure 4: Applicant* 

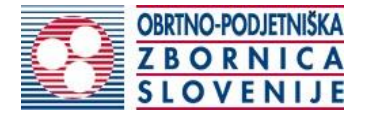

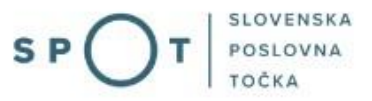

#### At the end of step 1, there is a list of your first five activities registered in the PRS.

#### Dejavnosti

S seznama izberite dejavnosti, za katere želite pridobiti obrtno dovoljenje vezano na predlaganega nosilca.

#### Dejavnost SKD

10.710 Proizvodnja kruha, svežega peciva in slaščic

- 10.720 Proizvodnja prepečenca in piškotov; proizvodnja trajnega peciva in slaščic
- > 22.110 Proizvodnja in obnavljanje gumijastih plaščev in zračnic za vozila
	- 24.510 Litje železa
	- 24.520 Litje jekla
	- 24.530 Litje lahkih kovin
	- 24.540 Litje drugih neželeznih kovin
	- 25.611 Prekrivanje kovin s kovino
- > 33.120 Popravila strojev in naprav

*Figure 5: Display of registered activities from the Standard Classification of Activities (SKD)* 

<span id="page-8-0"></span>The application continues with the step of registering a craft operator.

#### 2. Step 2: Craft operators

In the first part of this step, enter the details of the proposed craft operator, and confirm the declaration of employment of the craft operator. If this is you (the person submitting the application), simply tick the box "Vlagatelj je predlagani nosilec obrtne dejavnosti" [The applicant is the proposed craft operator].

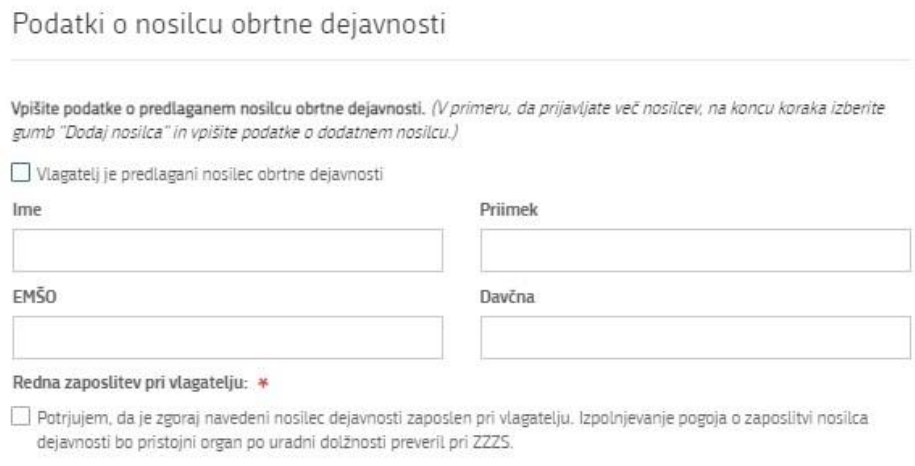

*Figure 6: "Podatki o nosilcu obrtne dejavnosti" [Craft operator details]*

<span id="page-8-1"></span>Go on by selecting the activities of the craft operator from the SKD list. The selected activities are highlighted in blue. Some activities have sub-classes. Clicking on the arrow (triangle) next to the SKD number will open the list of subclasses of that SKD activity.

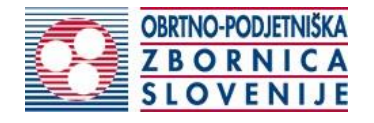

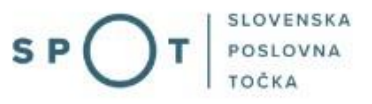

# Dejavnosti

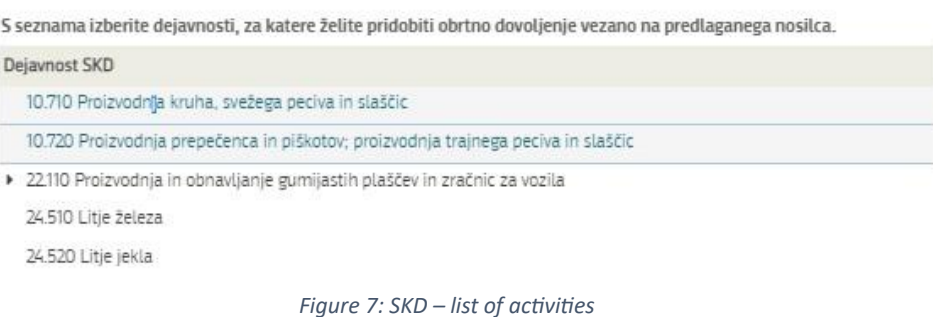

<span id="page-9-0"></span>In the last part of this step, you select the method of proving the professional qualification of the proposed operator.

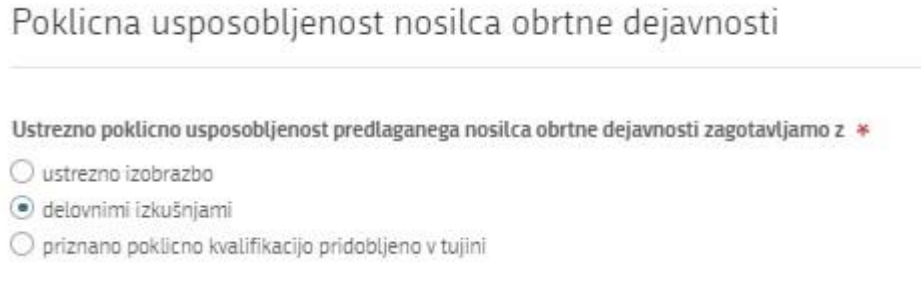

<span id="page-9-1"></span>*Figure 8: "Poklicna usposobljenost nosilca dejavnosti" [Professional qualification of craft operator]*

a. Appropriate educational qualifications

From the list of types of qualifications, select the qualification attained by the proposed operator. Enter the course of study in the next field. You can check which is the relevant type and course of education for each craft by consulting the List of relevant secondary education programmes and national [professional qualifications to perform specific craft activities published on the OZS website.](http://www.ozs.si/Portals/0/Media/Dokumenti/ZA%20CLANE/OD%20-%20licence%20-%20dovolilnice/Zakonodaja/seznam%20opravljanje%20posamezne%20obrtne%20dejavnosti-MGRT-OZS.pdf)

Attach an electronic copy of the education certificate by clicking on "Dodaj dokazilo" [Add certificate]. The certificate may be in the following formats: jpeg, png, pdf or tiff, and must not exceed 5MB.

Izobrazba nosilca dejavnosti

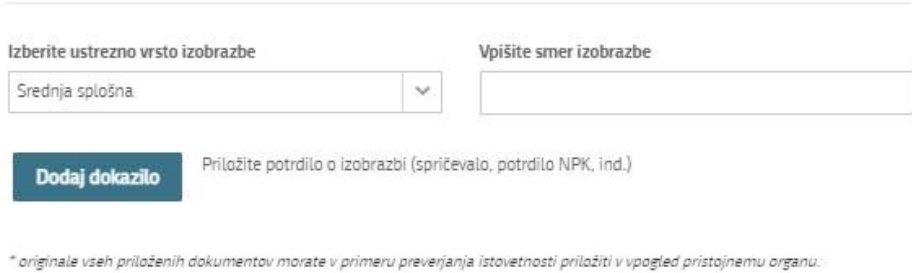

<span id="page-9-2"></span>*Figure 9: Requirement – educational qualification*

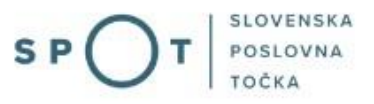

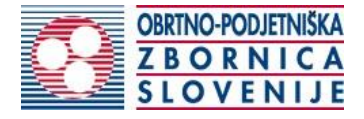

#### b. Work experience

The number of years of work experience sufficient to satisfy the professional qualification requirement also depends on the educational qualification of the proposed craft operator. Please select the appropriate combination attained by the proposed operator.

The fulfilment of the requirement of work experience acquired in the Slovenia will be verified by the OZS *ex officio*. For the recognition of work experience acquired abroad, you must provide proof.

If you have chosen the combination with educational qualification level, you must also attach the educational certificate.

Click on "Dodaj dokazilo" [Add proof] to attach an electronic copy of the certificate, which may be in the following formats: jpeg, png, pdf or tiff, and must not exceed 5MB.

Delovne izkušnje predlaganega nosilca dejavnosti

Izberite s seznama ustrezno kombinacijo pogojev. Delovne izkušnje se upoštevajo le za opravljanje obrtnih dejavnosti, za katere pridobivate obrtno dovoljenje. \*

- šest zaporednih let kot samozaposlena oseba ali poslovodni delavec
- tri zaporedna leta kot samozaposlena oseba ali poslovodni delavec in opravljeno triletno usposabljanje
- $\bigcirc$  tri zaporedna leta kot samozaposlena oseba ali poslovodni delavec in pet let opravljanja dejavnosti kot zaposlena oseba

 $\bigcirc$  pet zaporednih let kot poslovodni delavec od tega tri leta na strokovnih položajih in opravljeno triletno usposabljanje

Delovne izkušnje se upoštevajo le za opravljanje obrtnih dejavnosti, za katere pridobivate obrtno dovoljenje. Izpolnjevanje pogoja o delovnih izkušnjah predlaganega nosilca dejavnosti pridobljenih v Republiki Sloveniji bo pristojni organ po uradni dolžnosti preveril pri ZZZS.

Za priznavanje delovnih izkušenj pridobljenih v tujini priložite dokazilo. Dodaj dokazilo

*Figure 10: Requirement – Work experience*

c. Recognised professional qualification obtained abroad

<span id="page-10-0"></span>If the proposed craft operator fulfils the professional qualification requirement with educational qualification obtained abroad, he/she must first obtain recognition of this qualification in Slovenia. Professional qualifications obtained abroad are recognised by the OZS. More information and the application are on the OZS website.

In this step, please enter only the number of the decision on recognition of the professional qualification.

Priznana v tujini pridobljena poklicna kvalifikacija

<span id="page-10-1"></span>Vpišite številko odločbe o priznanju poklicne kvalifikacije

Če poklicne kvalifikacije, pridobljene v tujini, še nimate priznane, lahko vlogo oddate elektronsko ali jo ročno izpolnite in pošljite v obravnavo Obrtno-podjetniški zbornici

*Figure 11: Requirement – professional qualification*

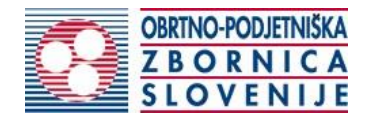

By clicking on the "Dodaj nosilca" [Add operator] button you can add a new operator to the application and repeat the steps above.

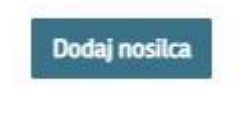

*Figure 12: Adding a new operator*

### <span id="page-11-0"></span>3. Step 3: Notes

This step is intended for a description and for adding any additional attachments that you wish the competent authority to take into account when processing your application.

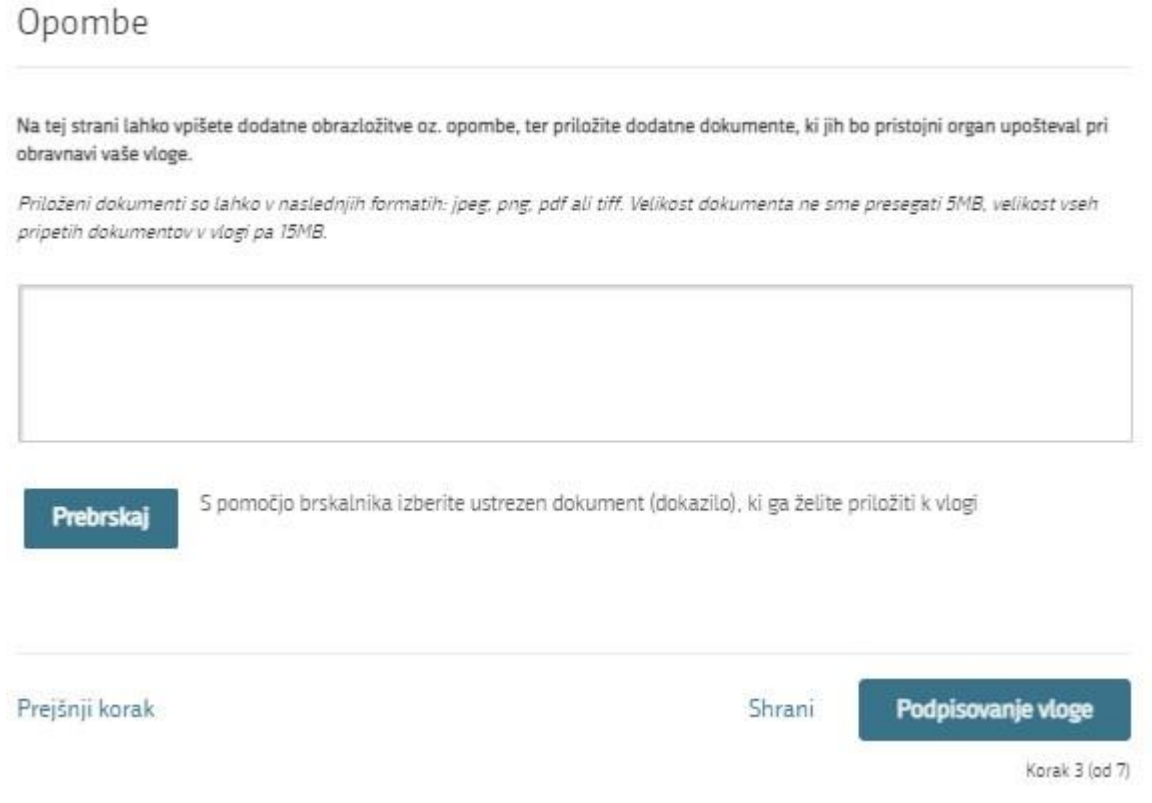

*Figure 13: Step – "Opombe" [Notes]*

<span id="page-11-1"></span>You continue the procedure by signing.

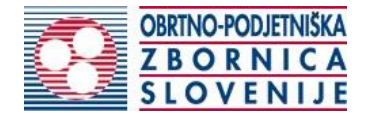

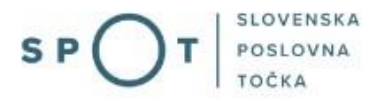

# 4. Step 4: Signing the application In this step you will see a full read-out of the application.

# Pridobitev obrtnega dovoljenja

# Podatki o podjetju

Naziv podjetja (kratki) Prošt Test, d.o.o.

Dolgi naziv podjetja Prošt Test, s sklepom d.o.o. Naciov Baragova ulica 005, 1000 Ljubljana, Matična številka 6943683000 Datum vpisa v poslovni register 12.10.2016

Davčna številka 75257793 Velikost podjetja Ï

# Zastopnik podjetja

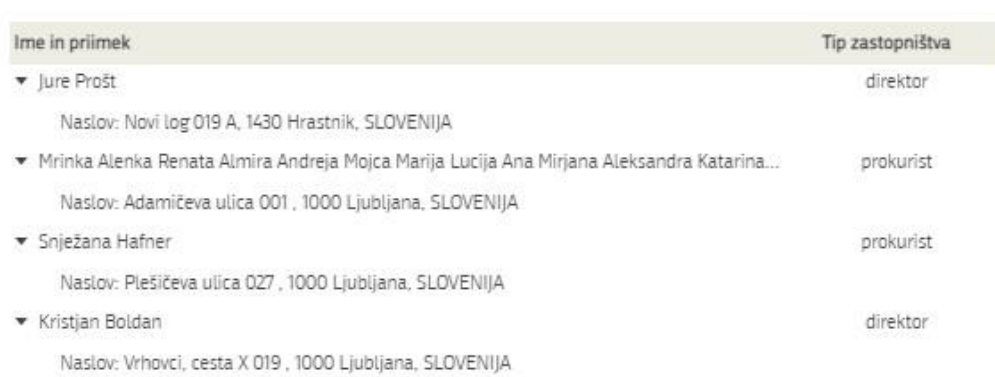

# Podatki osebe, ki izpolnjuje/oddaja vlogo

| Priimek<br>A 440 A 531 A |
|--------------------------|
| Prošt<br>3132961         |
|                          |

*Figure 14: Display/preview of the application*

<span id="page-12-0"></span>By clicking on the "Podpiši" [Sign] button at the bottom of the display, the portal redirects the user to "SiPASS", which allows cloud-based signing. By entering the SiPASS password, you sign the application.

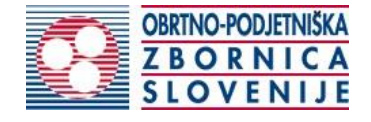

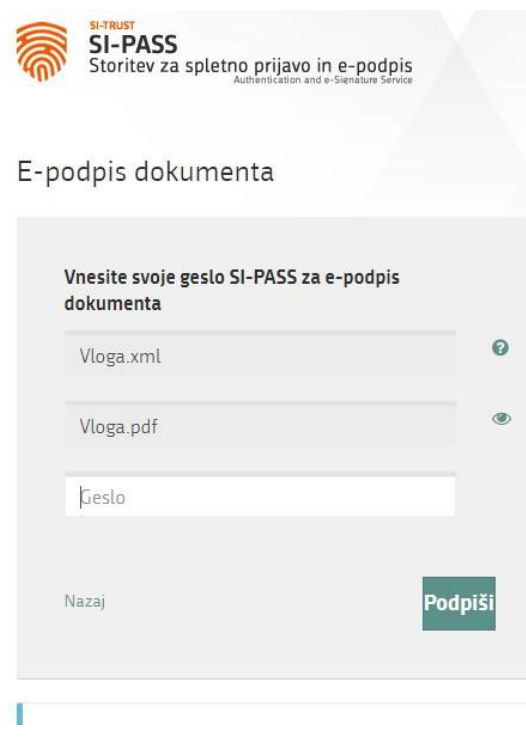

*Figure 15: Si-PASS signature*

<span id="page-13-0"></span>If you notice that you have made some mistake, by clicking on the "Nazaj na obrazec" [Back to form] button you can return to the form and correct the mistake. You can also print the application before signing it.

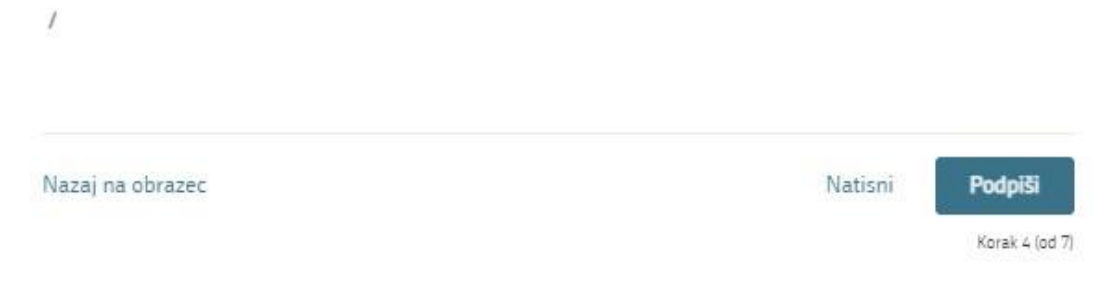

*Figure 16: Print/Sign*

<span id="page-13-1"></span>The procedure continues with the payment of the fee.

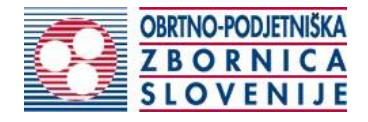

5. Step 5: Electronic payment

The "Plačilo stroškov postopka" [Payment of Costs of Procedure] step displays the amount of the charge and payment details.

# Pridobitev obrtnega dovoljenja

Za vašo vlogo je potrebno plačati naslednje stroške/takse:

| Upravna naloga                      | Izdaja obrtnega dovoljenja (elektronska vloga) |
|-------------------------------------|------------------------------------------------|
| Znesek                              | 111,00€<br>1 x 111,00 €                        |
| Za plačilo                          | 111,00 €                                       |
| Podatki o plačilu UPN:              |                                                |
| Naziv prejemnika:                   | Obrtno-podjetniška zbornica Slovenije          |
| Naslov prejemnika:                  | Celovška cesta 71, Ljubljana, 1000 Ljubljana   |
| IBAN:                               | SI56 0201 3025 3606 416                        |
| Koda namena:                        | COST                                           |
| Namen:                              | 5147409000/03-313-14-18/2021                   |
| Sklic/referenca:                    | 00 5147409000-0331314-18                       |
|                                     | Natisni UPN                                    |
| Priložite potrdilo o plačilu        |                                                |
| Prebrskaj<br>Izberite vašo datoteko |                                                |
| Nazaj na obrazec                    | Oddaja vloge<br>Prenesi                        |
|                                     | Shrani in zapri                                |

*Figure 17: Display of payment details*

<span id="page-14-0"></span>To make it easier to pay, you can print out the universal payment order and pay the costs at your bank. If the payment cannot be made in a short time, click on the "Namizje" [Desktop] link (top right) to interrupt the procedure and resume it after the payment has been made. To continue the procedure, you need proof of payment, which you can attach in image (JPEG, PNG, TIFF) or PDF format by clicking on the "Prebrskaj" [Browse] button. Once the receipt is attached, the Submit Application button is activated.

### 6. Step 6: Submitting the application

At this point, the system offers you the option of saving the signed application with attachments in your own records. Once the application has been submitted, the user no longer has access to it. The "Pošlji" [Submit] button is activated in the event that you download your application or confirm the box "Ne želim prenesti vloge" [I do not want to download my application]. To continue, click on the "Pošlji" [Submit] button.

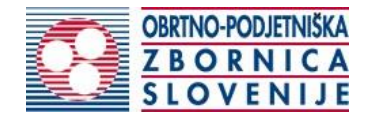

# Pridobitev obrtnega dovoljenja

V tem koraku lahko vlogo prenesete na svoj računalnik za lastno evidenco.

5 klikom na gumb "Pošlji" bo vaša vloga posredovana pristojnemu organu v obravnavo.

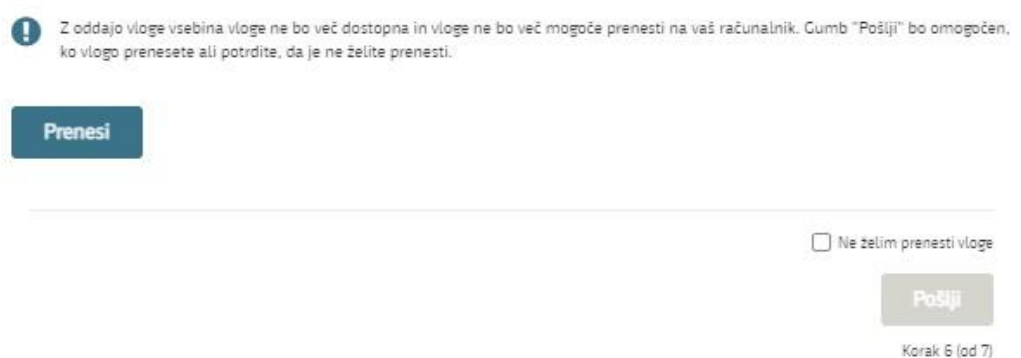

*Figure 18: Full application download and submission*

#### <span id="page-15-0"></span>7. Step 7: Conclusion

The portal submits the application to the competent authority for processing. In the final step, submission details and the link to the desktop are displayed. The applicant receives an email notification that the application has been submitted.

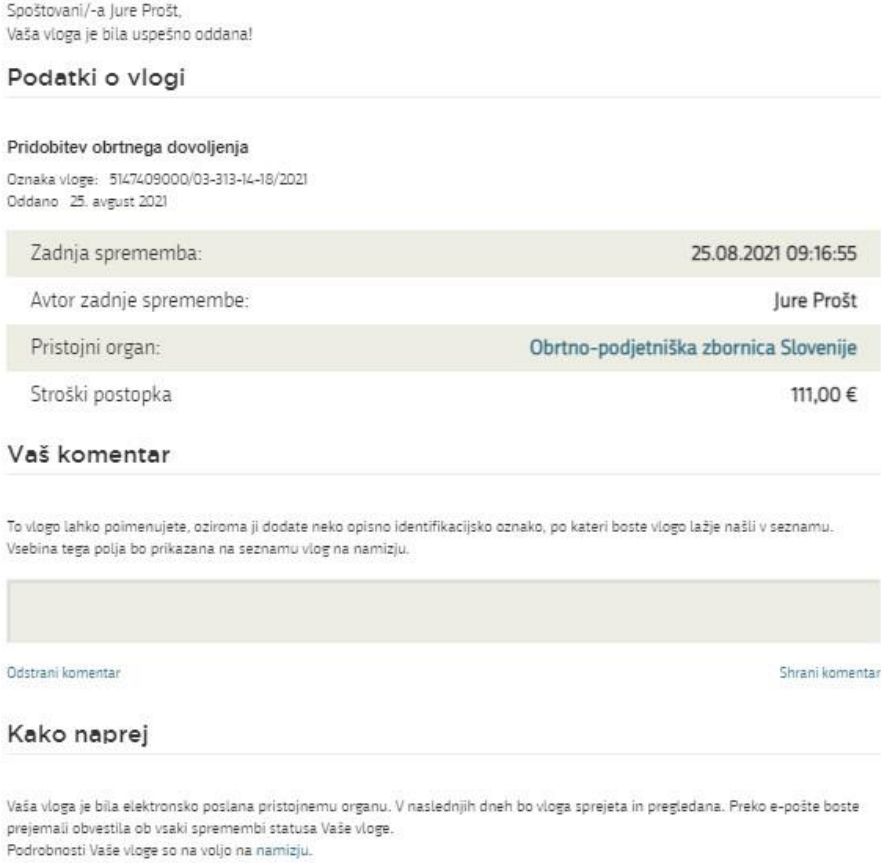

<span id="page-15-1"></span>*Figure 19: Conclusion*

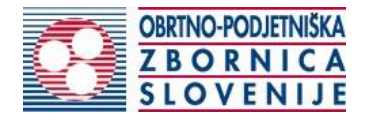

# 2.5. Supplement the application

If the application is not complete, the competent authority will ask you to supplement it. You can supplement your application electronically by selecting the application you wish to supplement from the list of pending applications and selecting "Dopolni" [Supplement] in the "Delo z vlogo" [Application Section].

#### Seznam vlog v postopkih

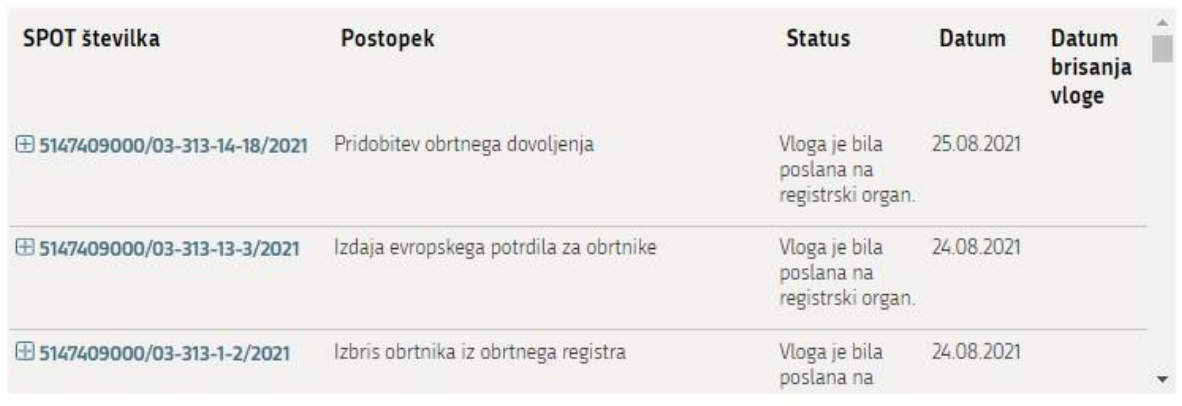

*Figure 20: Company desktop – "Seznam vlog v postopkih" [List of pending applications]*

# <span id="page-16-0"></span>Podatki o vlogi

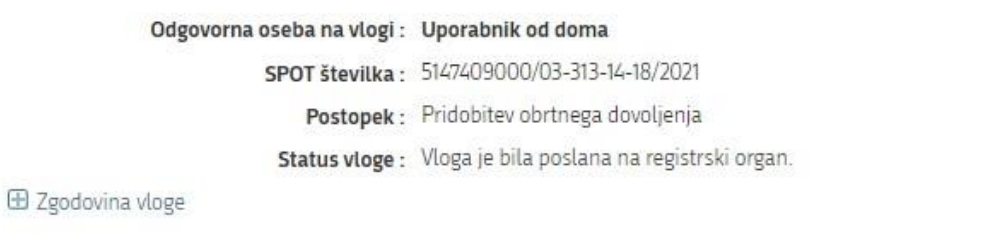

#### Delo z vlogo

· Dopolni

<span id="page-16-1"></span>· Prekliči

*Figure 21: Company desktop – "Podatki o vlogi" [Application details]*

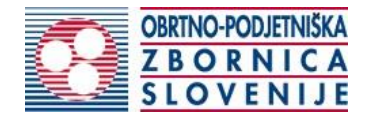

# Pridobitev obrtnega dovoljenja

# Dopolnitev vloge

S pritiskom na gumb "Naprej" boste kreirali dopis za dopolnitev vloge, ki se bo posredoval pristojnemu organu. V kolikor želite lahko dopisu priložite priloge ali vaše opombe namenjene pristojnemu organu.

Vlagatelj lahko dopolni svojo vlogo ves čas med postopkom na prvi stopnji do vročitve odločbe in med postopkom na drugi stopnji do vročitve odločbe.

#### Podatki o vlogi, ki jo želim dopolniti:

Pridobitev obrtnega dovoljenja Oznaka vloge: 5147409000/03-313-14-18/2021 Datum nastanka: 25. avgust 2021 · Oddano

#### Priloge

Priprite ustrezna dokazila oz. priloge.

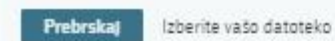

#### Opomba

Vpišite kratko obrazložitev vaše dopolnitve zgoraj navedene vloge.

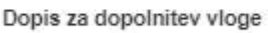

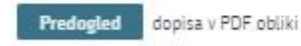

<span id="page-17-0"></span>Nazaj na namizje

**Naprej** 

*Figure 22: "Dopolnitev vloge" [Supplement the application] form*

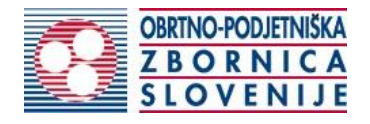

## 2.6. Withdrawal of application

Before the application is decided, the portal allows the applicant to withdraw the application. On the "Podatki o vlogi" [Application details] page, selecting the "Prekliči" [Cancel] button will start the withdrawal procedure.

### Podatki o vlogi

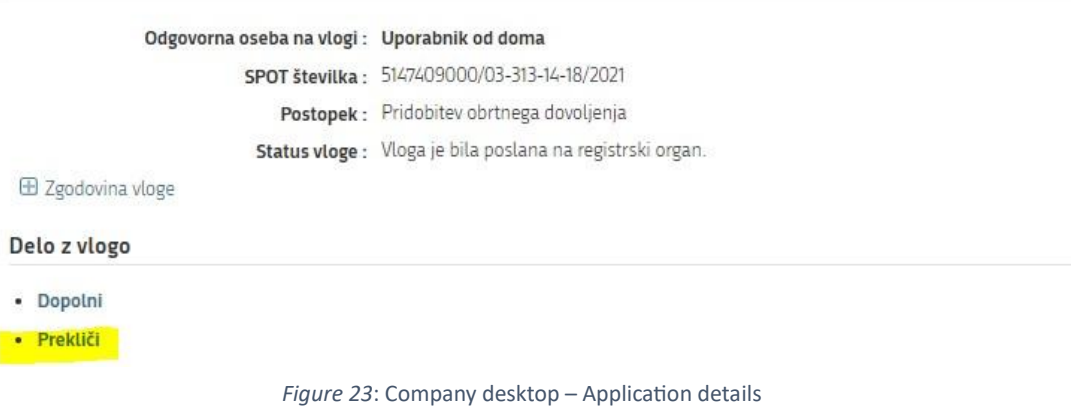

<span id="page-18-0"></span>The portal offers a fully extracted application for withdrawal of the application, with all the necessary information.

By clicking on the "Naprej" [Next] button, the portal displays a preview of the application and offers signing and submission of the application.

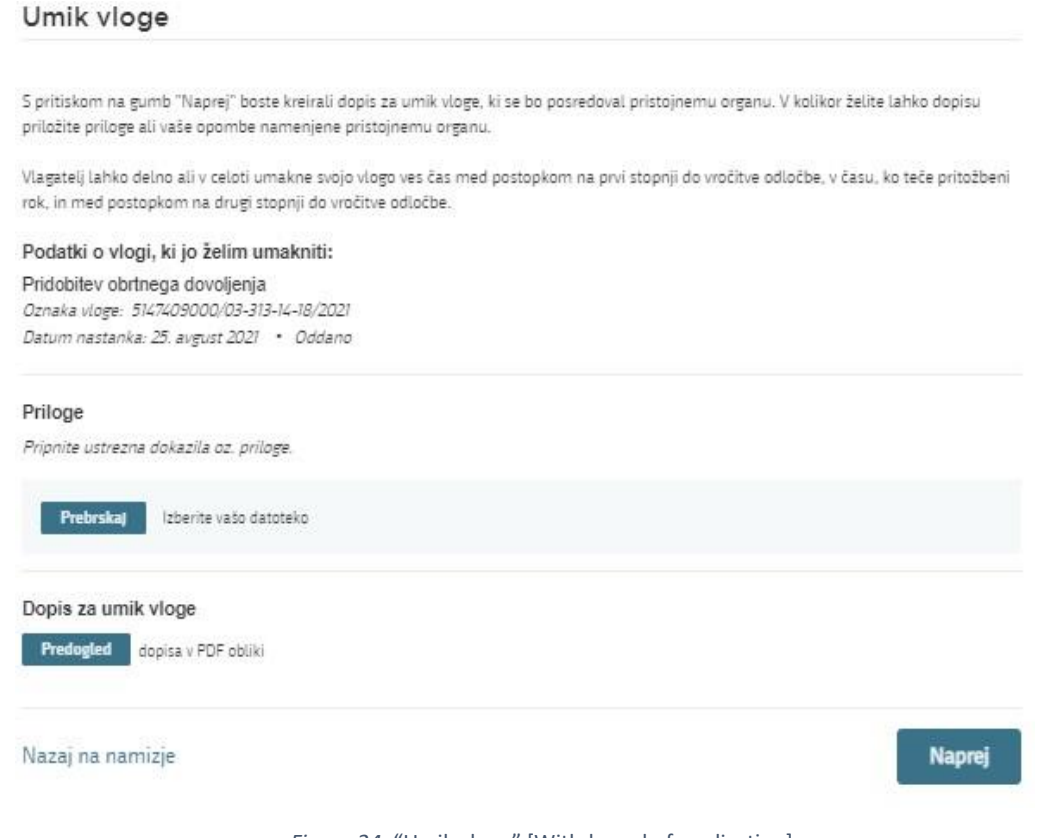

<span id="page-18-1"></span>*Figure 24*: "Umik vloge" [Withdrawal of application]

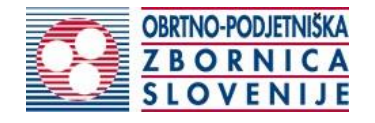

# 2.7. Tracking application status

# Vloge

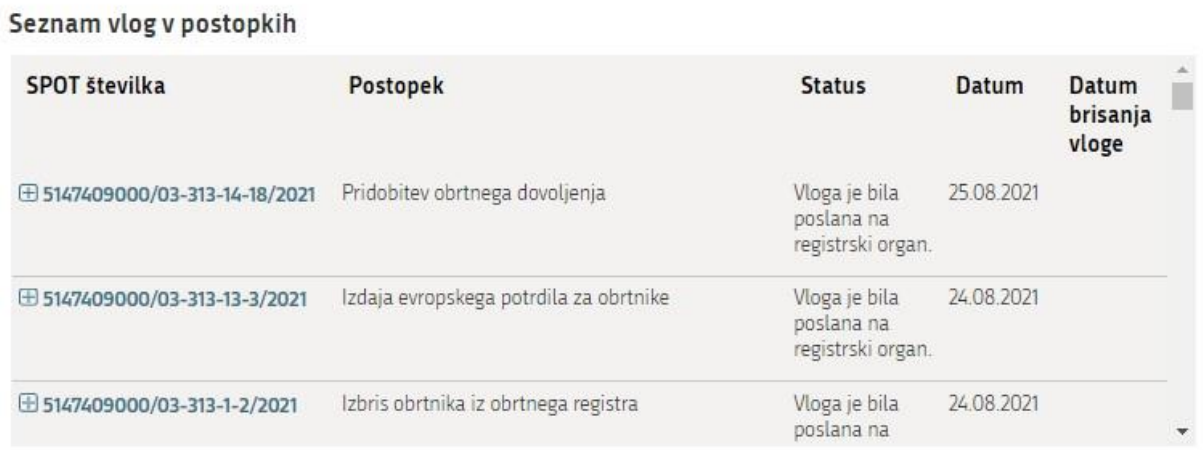

### Delni seznam oddanih vlog

Prikaži

<span id="page-19-0"></span>*Figure 25:* Company desktop – "Seznam vlog v postopkih" [List of pending applications] and "Delni seznam oddanih vlog" [Partial list of submitted applications]

Details of applications not submitted, submitted or under consideration can be found in the list of pending applications. When an application is decided, it is moved to the partial list of submitted applications.